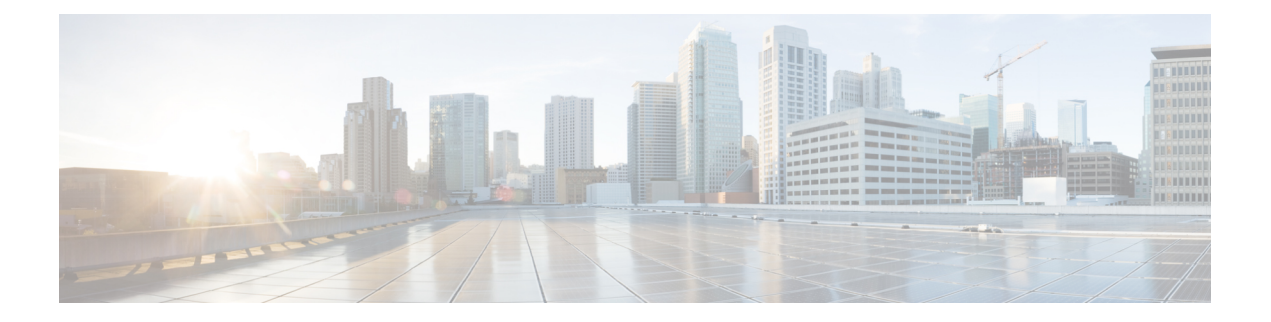

# **Kontakte**

- Die [Kontakte-App](#page-0-0) öffnen, auf Seite 1
- [Favoriten,](#page-1-0) auf Seite 2
- Lokale [Kontakte,](#page-2-0) auf Seite 3
- [Persönliches](#page-5-0) Verzeichnis, auf Seite 6
- [Unternehmensverzeichnis,](#page-8-0) auf Seite 9

# <span id="page-0-0"></span>**Die Kontakte-App öffnen**

Sie können auf der Anwendungsanzeige auf die App **Kontakte** zugreifen. Über die App **Kontakte** können Sie auf die folgenden Verzeichnisse und Listen zugreifen:

- Firmenverzeichnis: Ein Verzeichnis der Personen in Ihrem Unternehmen.
- Persönliches Verzeichnis: Ein Verzeichnis Ihrer persönlichen Kontakte. Das Verzeichnis ist im Anrufsteuerungssystem gespeichert. Sie können auf anderen Telefonen in Ihrem Telefonnetzwerk auf Ihr persönliches Verzeichnis zugreifen.
- Lokale Kontakte: Ein Verzeichnis Ihrer persönlichen Kontakte, die im Telefon gespeichert sind.
- Favoriten: Eine Liste der Kontakte, die Sie häufig anrufen.

### **Prozedur**

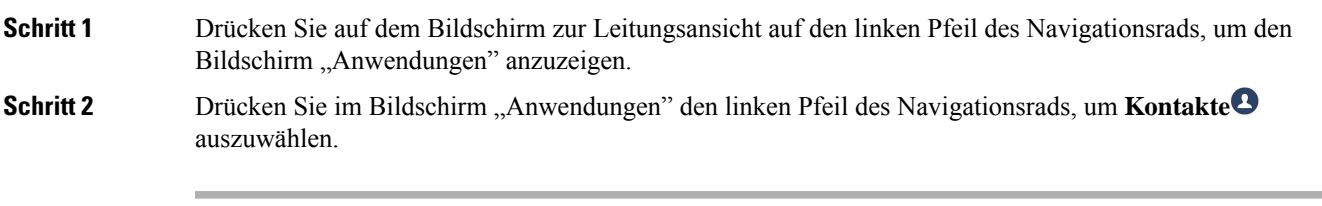

**Verwandte Themen** [Startbildschirm](w88x_b_wireless-8821-8821ex-user-guide_chapter1.pdf#nameddest=unique_35)

## <span id="page-1-0"></span>**Favoriten**

Sie können Nummern, dieSie häufig anrufen, zu IhrenFavoriten hinzufügen.Sie können die Liste verwenden, um schnell einen Eintrag in der Liste zu wählen. Ihre Liste kann bis zu 50 Einträge umfassen.

#### **Verwandte Themen**

Anruf an eine [Favoriten-Nummer](w88x_b_wireless-8821-8821ex-user-guide_chapter3.pdf#nameddest=unique_88) über die App "Kontakte" tätigen Anruf an eine Favoriten-Nummer über den [Anwendungsbildschirm](w88x_b_wireless-8821-8821ex-user-guide_chapter3.pdf#nameddest=unique_24) tätigen

### <span id="page-1-1"></span>**Auf Favoriten zugreifen**

Sie haben verschiedene Möglichkeiten, auf Ihre Favoritenliste zuzugreifen.

#### **Prozedur**

Führen Sie eine der folgenden Aktionen aus:

- Drücken Sie **Favoriten**.
- Rufen Sie die App **Kontakte** auf und wählen Sie **Favoriten** aus.
- Öffnen Sie die App **Telefon**.

### **Einen Kontakt zur Favoritenliste hinzufügen**

#### **Vorbereitungen**

Der Kontakt muss in der lokalen Kontaktliste vorhanden sein.

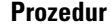

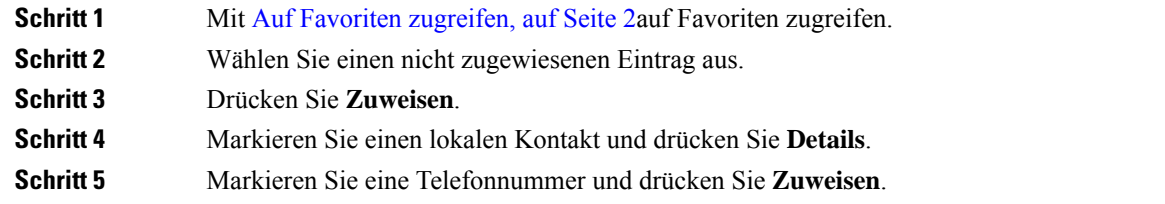

### **Einen Kontakt aus der Favoritenliste löschen**

Sie können einenFavoriten aus derFavoritenliste löschen. Der Kontakt wird weiterhin in den lokalen Kontakten angezeigt.

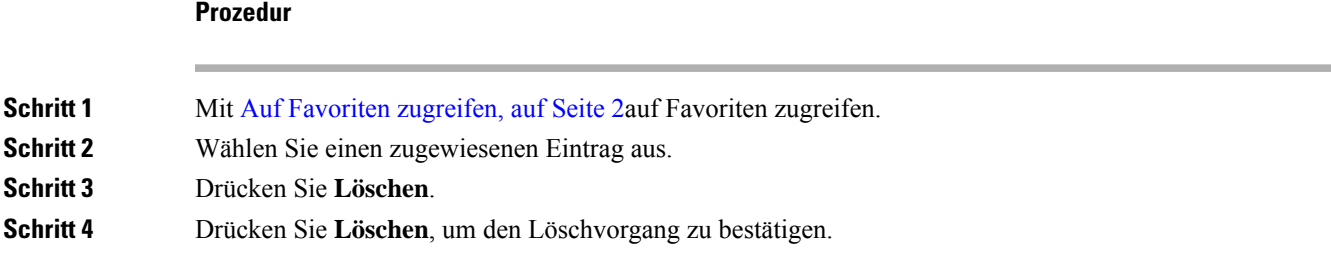

# <span id="page-2-0"></span>**Lokale Kontakte**

Sie können eine Liste mit bis zu 200 lokalen Kontakten erstellen. Diese lokale Kontaktliste wird im Telefonspeicher abgelegt.

Wenn Ihnen der Administrator Zugriff auf die Verwaltungs-Webseite des Telefons gewährt, können Sie Kontakte hoch- und herunterladen. Weitere Informationen finden Sie unter *Cisco Unified Communications Manager-Administratorhandbuch für Cisco schnurlos IP-Telefone 8821 und 8821-EX*.

### <span id="page-2-1"></span>**Zugriff auf lokale Kontakte**

Sie haben verschiedene Möglichkeiten, auf Ihre Liste mit den lokalen Kontakte zuzugreifen.

Ihr Administrator kann den linkenSoftkey in der Ansicht "Anwendungen" für **Lokale Kontakte** konfigurieren.

#### **Prozedur**

Führen Sie eine der folgenden Aktionen aus:

- Drücken Sie **Lokale Kontakte**.
- Öffnen Sie die App **Kontakte** und wählen Sie **Lokale Kontakte** aus.

## <span id="page-2-2"></span>**Einen Kontakt in der lokalen Kontaktliste suchen**

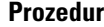

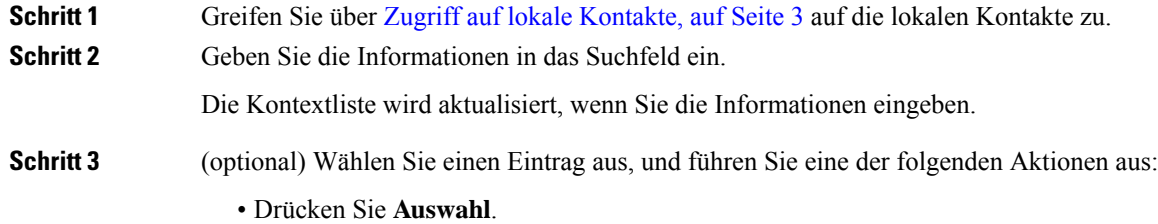

• Drücken Sie **Mehr** und wählen Sie **Details** aus.

## **Einen neuen Kontakt zur lokalen Kontaktliste hinzufügen**

Sie können manuell einen Kontakt zu Ihrer lokalen Kontaktliste hinzufügen. Jeder Kontakt erfordert folgende Informationen:

- Vorname oder Nachname
- Mindestens eine Telefonnummer

#### **Prozedur**

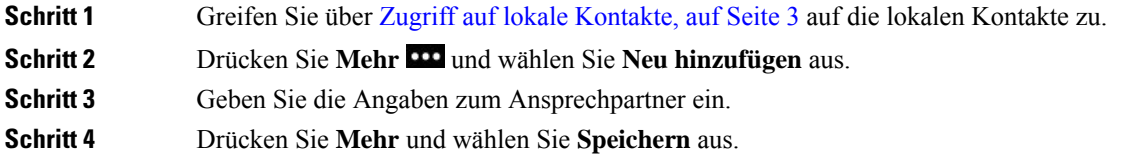

## **Einen Kontakt in der lokalen Kontaktliste bearbeiten**

#### **Prozedur**

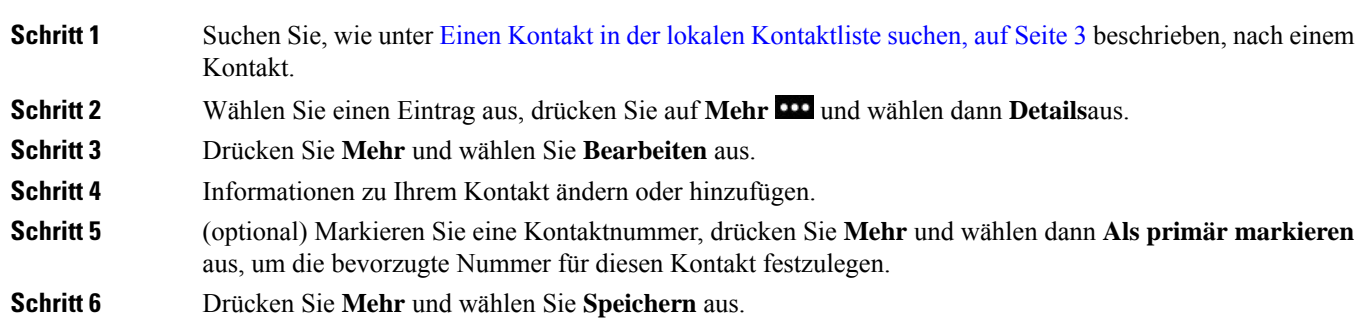

## **Einen Kontakt über die lokale Kontaktliste anrufen**

Wenn Sie einen lokalen Kontakt anrufen, können Sie die bevorzugte Hauptnummer (mit einem Häkchen gekennzeichnet) oder eine der alternativen Nummern anrufen.

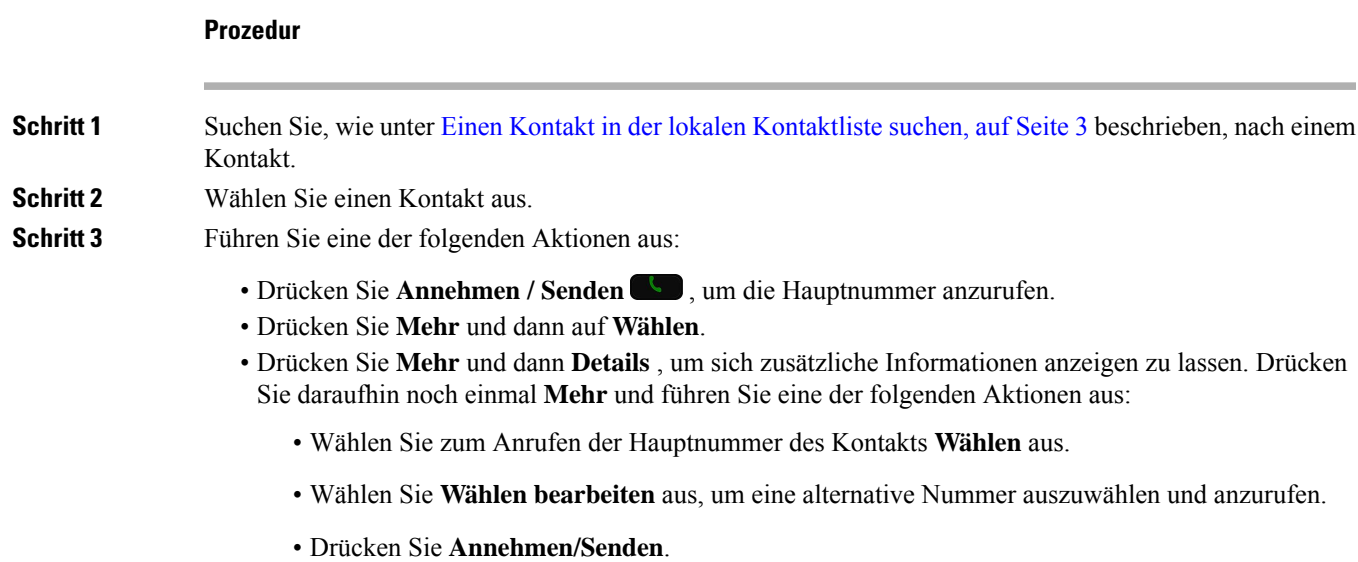

## **Einen Kontakt aus der lokalen Kontaktliste entfernen**

Wenn Sie keinen Kontakt in Ihrer lokalen Kontaktliste wünschen, können Sie den Eintrag löschen. Wenn der Kontakt auch in Ihrer Favoritenliste aufgeführt ist und Sie den Kontakt aus Ihrer lokalen Kontaktliste löschen, wird der Eintrag in der Liste "Favoriten" ebenfalls gelöscht.

### **Prozedur**

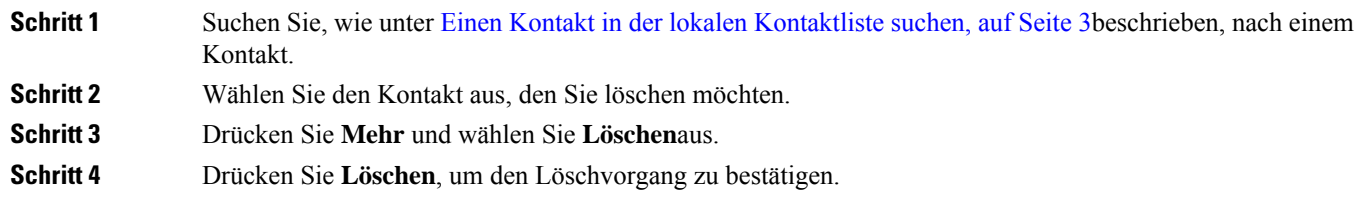

## **Alle lokalen Kontakte entfernen**

Sie können alle Kontakte aus Ihrer lokalen Kontaktliste löschen. Wenn Sie alle Kontakte löschen, werden auch Ihre Favoriten gelöscht.

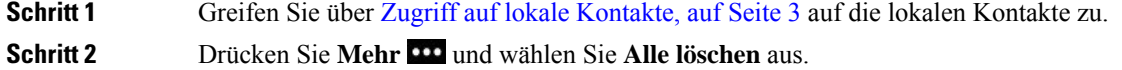

**Schritt 3** Drücken Sie **Alle Löschen** , um den Löschvorgang zu bestätigen.

## <span id="page-5-0"></span>**Persönliches Verzeichnis**

Sie können persönliche Kontakte in Ihrem persönlichen Verzeichnis speichern. Das System schützt Ihr persönliches Verzeichnis mit einer Benutzer-ID und einer PIN, die der Administrator konfiguriert hat. Das persönliche Verzeichnis besteht aus zwei Teilen:

- Persönliches Adressbuch: Sie verwenden das persönliche Adressbuch, um die Kontaktinformationen von Freunden, Familienmitgliedern oder Mitarbeitern zu speichern.
- Persönliche Kurzwahlnummern: Sie verwenden die persönliche Schnellwahl-Liste, um die Nummern von Kontakten schnell zu wählen.

Ihr persönliches Verzeichnis können Sie über Ihr Telefon oder das Selbstservice-Portal konfigurieren.

### **Beim persönlichen Verzeichnis an- und abmelden**

#### **Vorbereitungen**

Für die Anmeldung an Ihrem persönlichen Verzeichnis benötigen Sie eine Benutzer-ID und eine PIN. Sie erhalten diese Informationen gegebenenfalls vom Administrator.

#### **Prozedur**

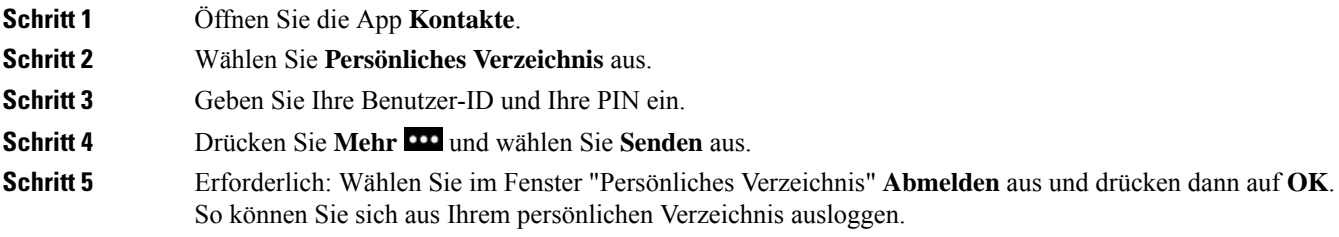

## **Persönliches Adressbuch**

Ihr persönliches Adressbuch enthält die Kontakte, dieSie über Ihr Telefon oder dasSelbsthilfe-Portal eingeben. Sie können bis zu 99 Kontakte in Ihrem persönlichen Adressbuch speichern.

Das Telefon listet die Kontakte Ihres persönlichen Adressbuchs nach Spitznamen auf.

### **Kontakt in Ihrem persönlichen Adressbuch suchen**

### **Prozedur**

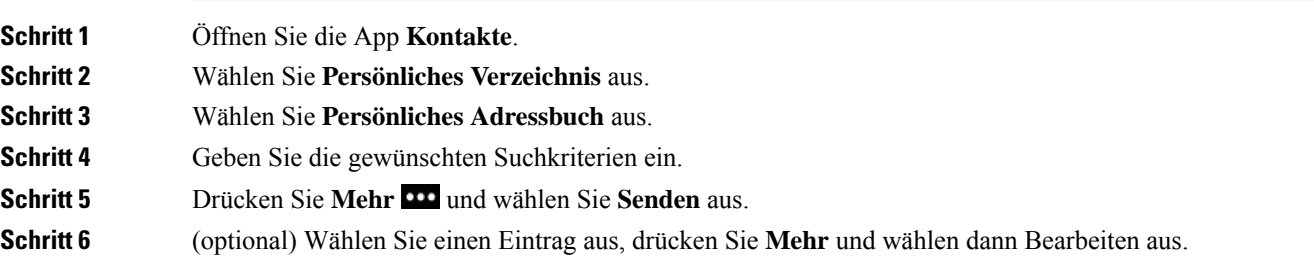

### **Einen neuen Kontakt zu Ihrem persönlichen Verzeichnis hinzufügen**

Sie können einen Kontakt zu Ihrem persönlichen Verzeichnis hinzufügen.

### **Prozedur**

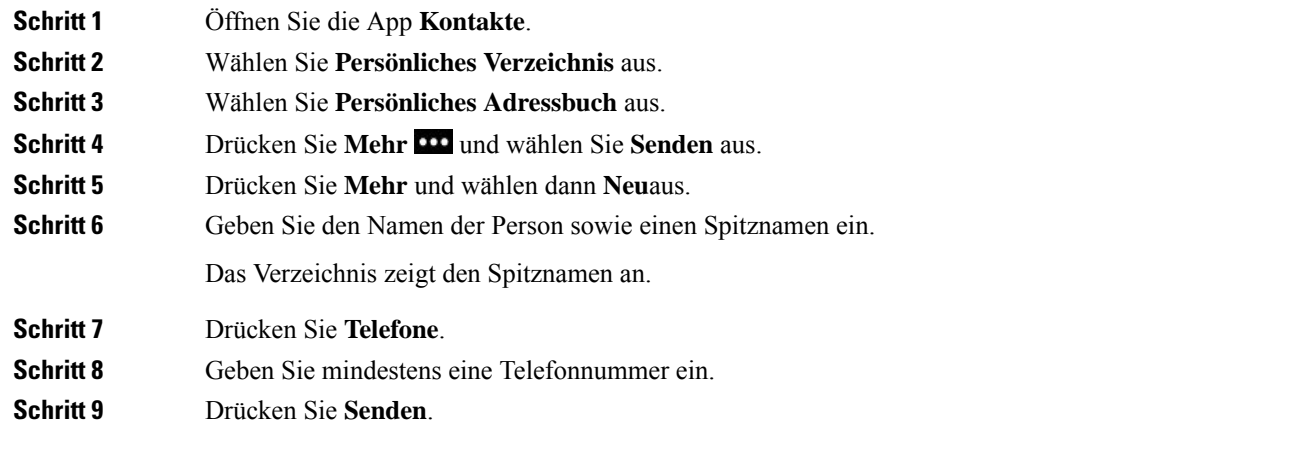

### **Die Informationen eines Kontakts im persönlichen Verzeichnis auf dem Telefon suchen**

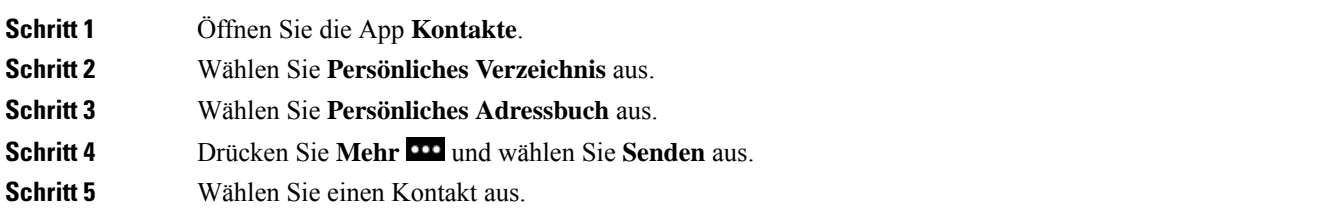

### **Einen Kontakt im persönlichen Verzeichnis bearbeiten**

### **Prozedur**

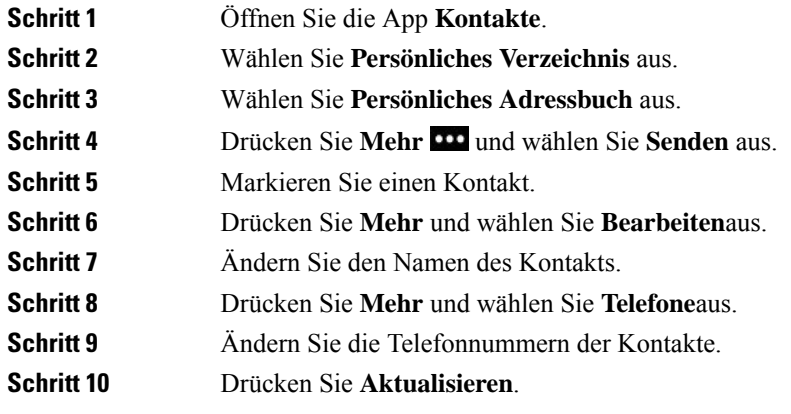

### **Einen Kontakt im persönlichen Verzeichnis anrufen**

#### **Prozedur**

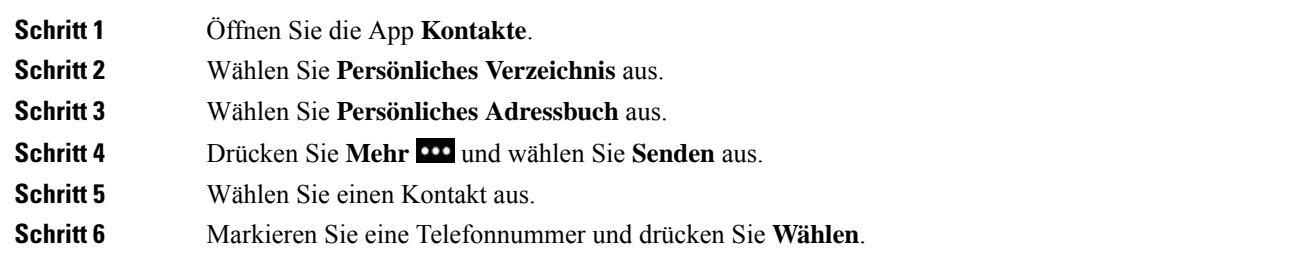

### **Einen Kontakt aus Ihrem persönlichen Adressbuch entfernen**

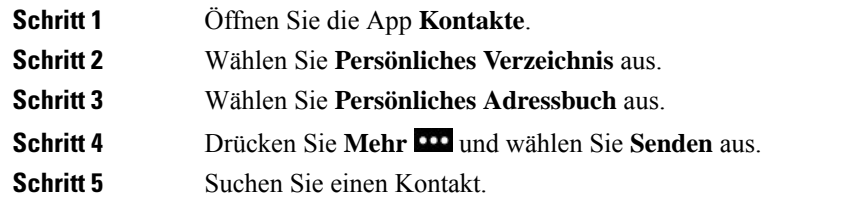

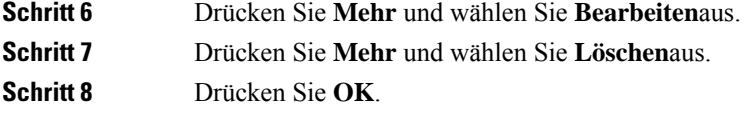

# <span id="page-8-0"></span>**Unternehmensverzeichnis**

Da Sie die Nummer eines Kollegen auf Ihrem Telefon suchen können, können Sie den Anruf schneller tätigen. Das Verzeichnis wird vom Administrator konfiguriert und verwaltet.

### **Kontakte im Firmenverzeichnis suchen und anrufen**

#### **Prozedur**

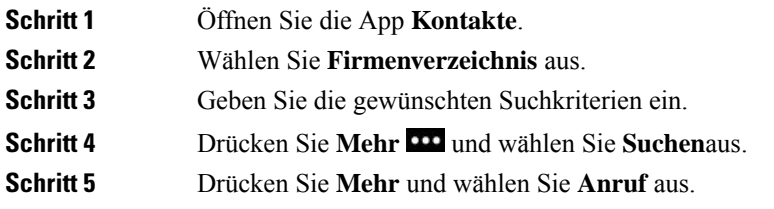

## **Die Kontaktinformationen eines Kollegen auf dem Telefon suchen**

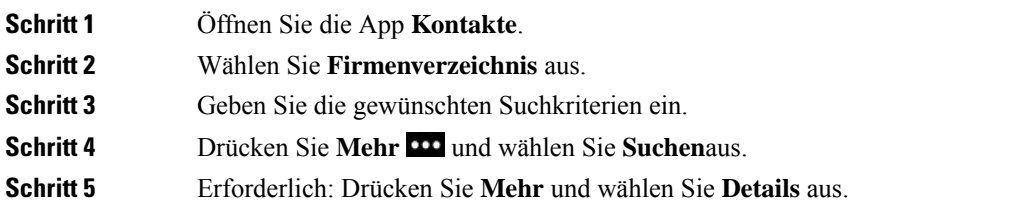

L